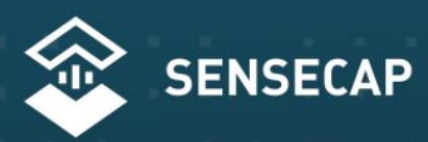

THE NEW GENERATION LORAWAN SENSORS OF SENSECAP

# S210X Sensors User Guide

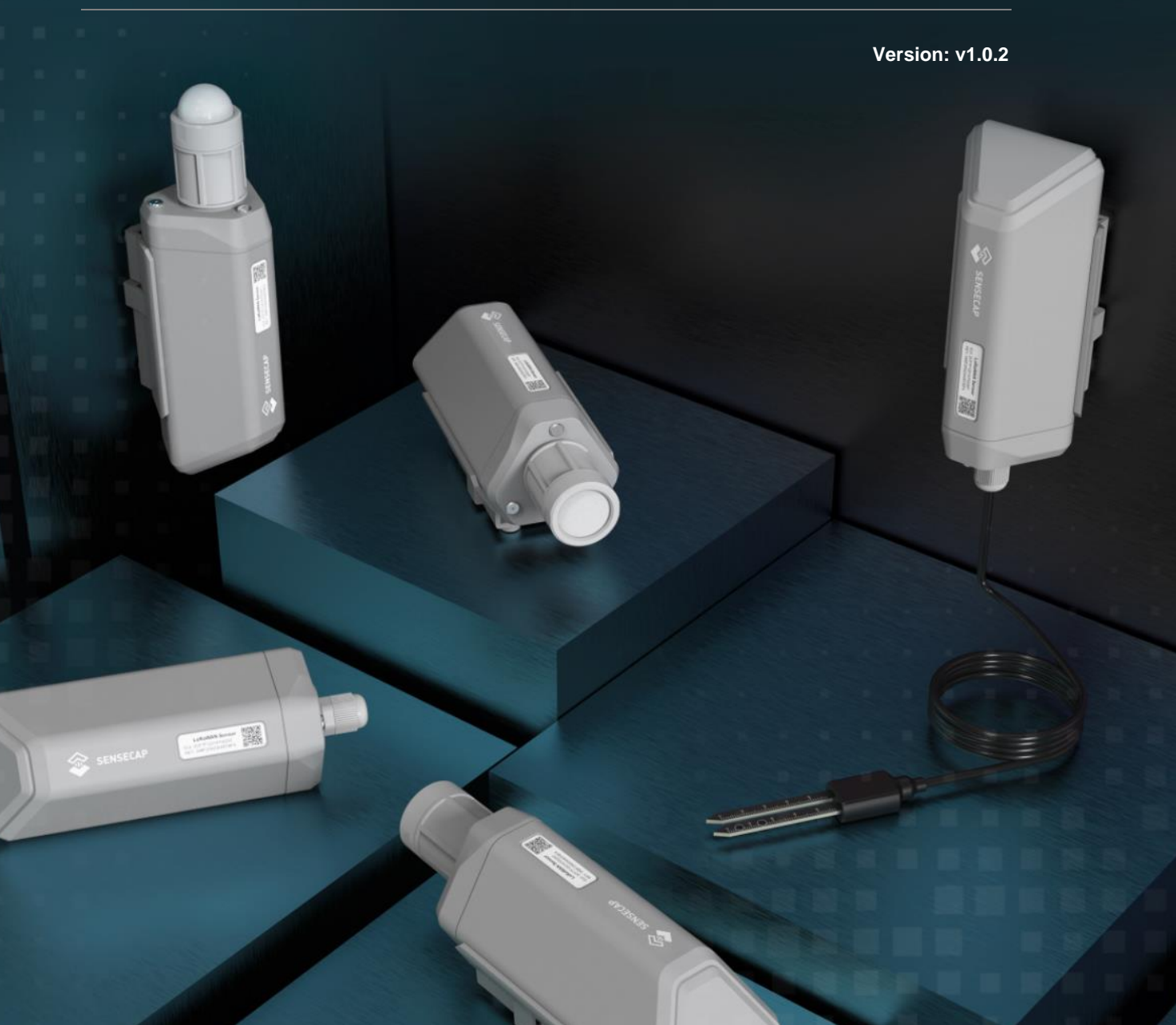

## **Table of Contents**

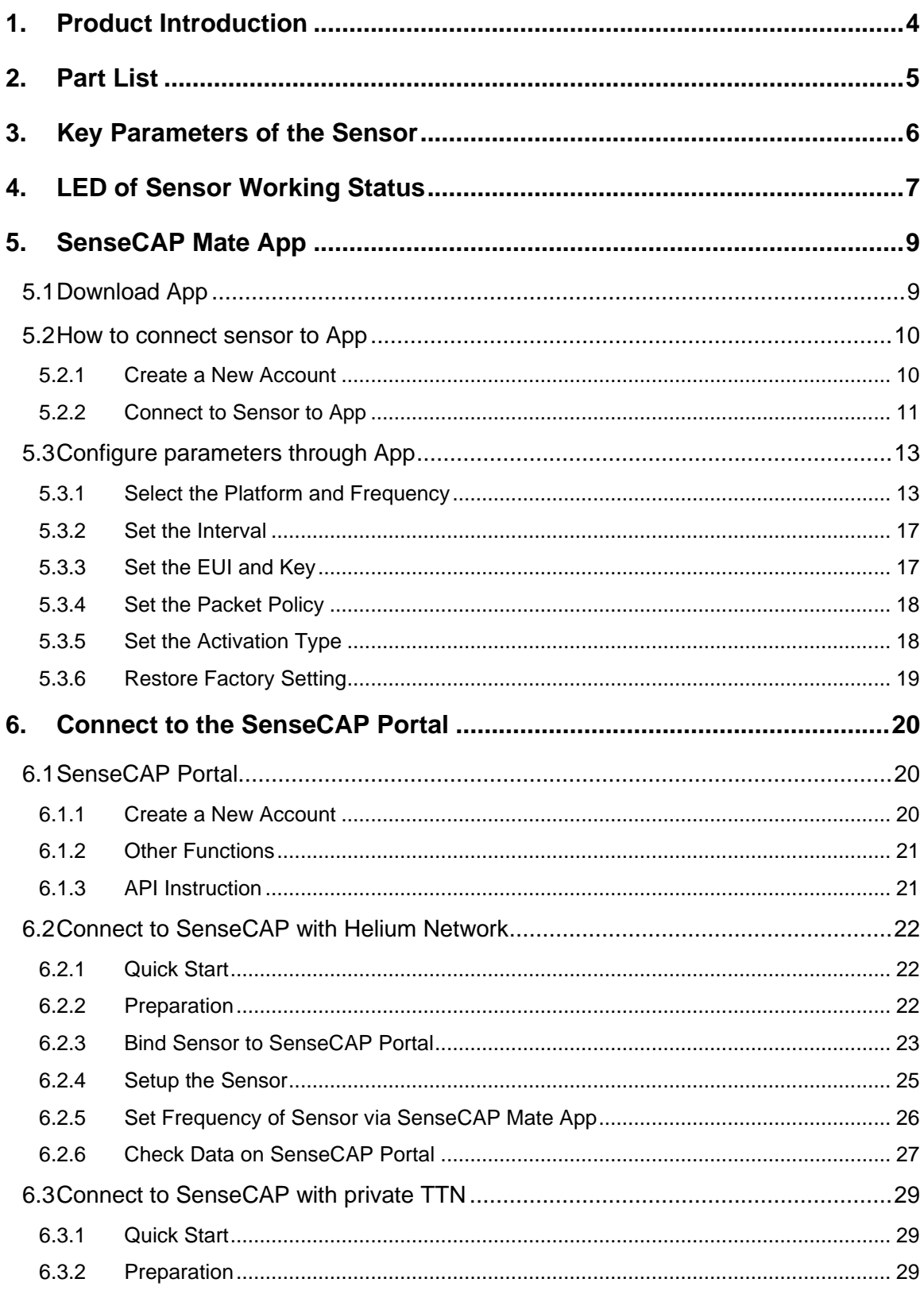

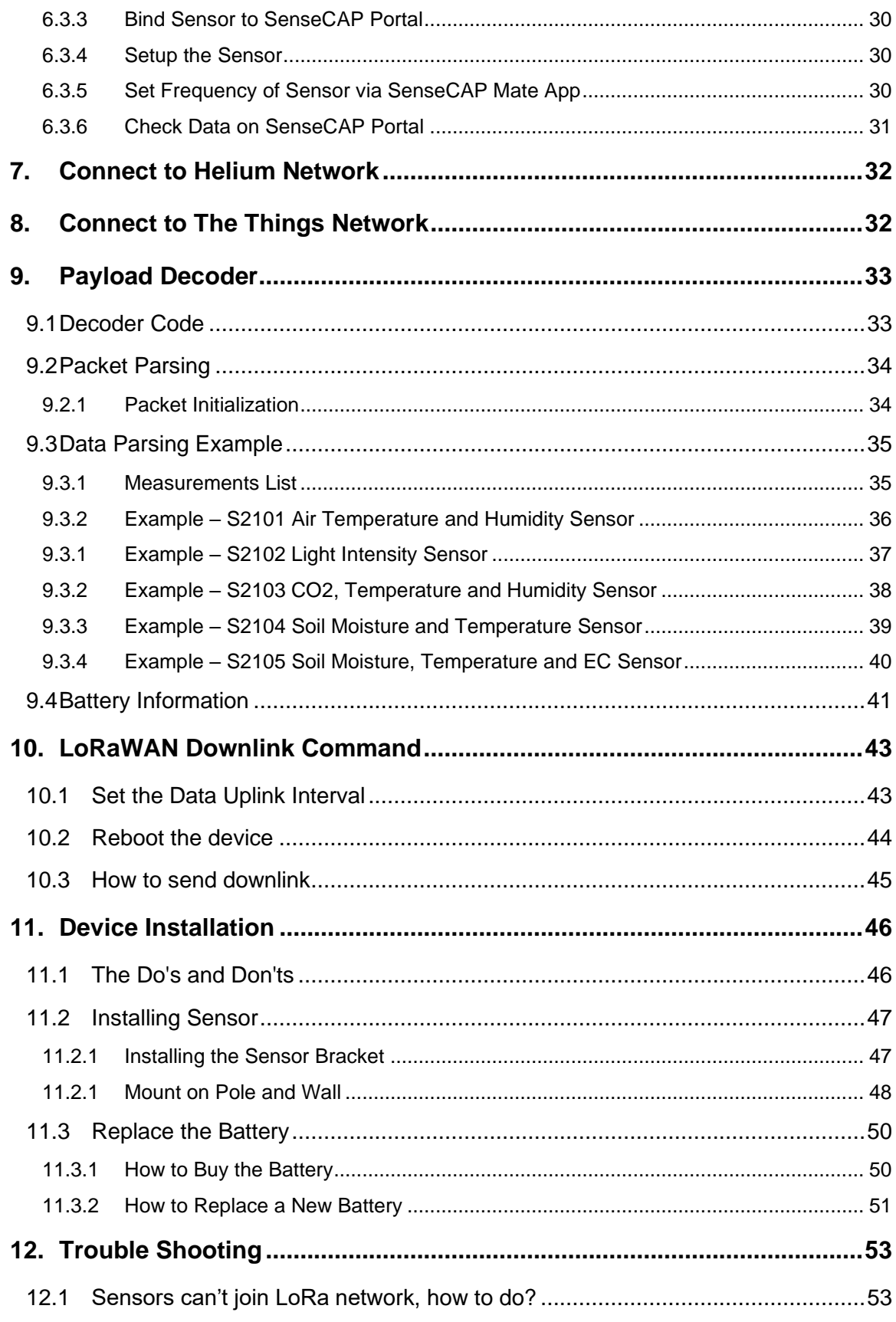

![](_page_3_Picture_1.jpeg)

## <span id="page-4-0"></span>1. Product Introduction

![](_page_4_Picture_2.jpeg)

Among the first launch of Seeed Industrial IoT product series, SenseCAP is focusing on wireless environmental sensing applications: smart agriculture, precision farming, smart city and so on. It consists of hardware products (sensors, data-loggers & gateways, etc.), software services (SenseCAP portal, mobile App, open dashboard), and API for device & data management.

The next generation of SenseCAP LoRaWAN sensors, the S210X series offers users' industrial long-distance data acquisition via LoRa. The S210x series is suitable for a wide variety of different industries such as smart agriculture, smart buildings and industrial control.

With the IP66 rating,  $-40 \sim +85C$  ° operating temperature and built-in 19Ah high-capacity battery, combined with the devices' low power consumption, the S210X series can operate in harsh outdoor environments for up to 10 years with a range of up to 10km. The built-in Bluetooth facilitates setup and greatly reduces large-scale deployment costs. Users can focus on application development with the easy set-up and start retrieving data in a few steps. Just install the device, bind it using the QR code and configure the network, then data can be viewed from the SenseCAP portal, which supports popular IoT protocols such as HTTP and MQTT.

 $\mathbb I$ 

## <span id="page-5-0"></span>2. Part List

Before installing, please check the part list to ensure nothing is missing.

![](_page_5_Picture_51.jpeg)

Ĭ

## <span id="page-6-0"></span>3. Key Parameters of the Sensor

Using the LoRaWAN protocol generally involves the following parameters.

![](_page_6_Picture_117.jpeg)

I

## <span id="page-7-0"></span>4. LED of Sensor Working Status

![](_page_7_Picture_2.jpeg)

You can refer to the LED indicator for the Sensor Node for its working status. Please see the status explanations in the chart below:

![](_page_7_Picture_119.jpeg)

**7**

I

![](_page_8_Picture_100.jpeg)

## *Note:*

*1.After power off, you need to reconfigure the frequency band. Power off is recommended when not deployed.*

*2. If the frequency is not configured after power on, the device will be power off again.*

 $\mathbb I$ 

## <span id="page-9-0"></span>5. SenseCAP Mate App

## <span id="page-9-1"></span>5.1 Download App

As a tool, SenseCAP Mate App is used to config LoRa parameters, set interval, bind devices to your account and check device basic information.

(1) For iOS, please search for "SenseCAP Mate" in the App Store and download it.

![](_page_9_Picture_5.jpeg)

Download SenseCAP Mate App

(2) For Android, please search for "SenseCAP Mate" in the Google Store and download it.

You can also download App fro[m https://www.pgyer.com/sensecapmate](https://www.pgyer.com/sensecapmate)

## <span id="page-10-0"></span>5.2 How to connect sensor to App

#### <span id="page-10-1"></span>5.2.1 Create a New Account

SenseCAP Mate supports device configuration and remote management. To use the SenseCAP Portal platform and other functions, please register an account.

SenseCAP Mate supports offline functionality, and you can opt out of an account if you only use the configuration sensor. Just click Skip.

![](_page_10_Picture_5.jpeg)

Please select **Global** of Server Location.

You can also create an account via the SenseCAP Portal: [http://sensecap.seeed.cc](http://sensecap.seeed.cc/)

- 1) Select register account, enter email information and click "register", the registered email will be sent to the user's mailbox.
- 2) Open the "SenseCAP…"Email, click the jump link, fill in the relevant information, and complete the registration.
- 3) Return to the login interface and complete the login.

## *Note:*

*If you can't find the email, it may be automatically identified as "spam" and put in the "trash can".*

#### <span id="page-11-0"></span>5.2.2 Connect to Sensor to App

1) Press button and hold for **3 seconds**, the LED will flash at 1s frequency. Please use the App to connect the sensor within 1 minute; otherwise, the device will power off or reboot.

![](_page_11_Picture_3.jpeg)

2) Please select "S210X Sensor", it includes S210X series products.

Please click the "Setup" button to turn on Bluetooth and click "Scan" to start scanning the sensor's Bluetooth.

![](_page_11_Picture_6.jpeg)

3) Select the Sensor by S/N (S/N is on the front label of the sensor). Then, the basic information of the sensor will be displayed after entering.

![](_page_12_Picture_22.jpeg)

4) Enter configuration mode after Bluetooth connection is successful: LED flashes at 2s frequency.

lĬ

## <span id="page-13-0"></span>5.3 Configure parameters through App

#### <span id="page-13-1"></span>5.3.1 Select the Platform and Frequency

S210x Sensors are manufactured to support universal frequency plan from 863MHz ~928MHz in one SKU. That is to say, every single device can support 7 frequency plans.

![](_page_13_Picture_95.jpeg)

![](_page_13_Picture_96.jpeg)

#### **1) SenseCAP for Helium:**

We provide the SenseCAP Portal to manage devices and data: **sensecap.seeed.cc**

We built a private Helium Console with an embedded SenseCAP Portal. When users get the SenseCAP sensors, you can use it by scanning the code and binding it to the Portal.

"SenseCAP for Helium" is selected by default. The device runs in a fixed main frequency and sub-band, refer to Helium Frequency Plan [\(https://docs.helium.com/lorawan-on](https://docs.helium.com/lorawan-on-helium/frequency-plans/)[helium/frequency-plans/](https://docs.helium.com/lorawan-on-helium/frequency-plans/) ). You only need to select the main frequency, such as EU868 and US915.

SenseCAP for Helium supports the following frequency plan:

![](_page_14_Figure_6.jpeg)

EU868 / US915 / AU915 / KR920 / IN865 / AS923-1 / AS923-2 / AS923-3 / AS923-4

#### **2) SenseCAP for The Things Network**

SenseCAP Portal also builds the TTN private server, and the sensor must be used together with the SenseCAP Outdoor Gateway (*[https://www.seeedstudio.com/LoRaWAN-Gateway-](https://www.seeedstudio.com/LoRaWAN-Gateway-EU868-p-4305.html)[EU868-p-4305.html\)](https://www.seeedstudio.com/LoRaWAN-Gateway-EU868-p-4305.html)*.

Due to the limitation of the SenseCAP outdoor gateway frequency, "SenseCAP for TTN" supports the following frequency plan(The sensor is capable of supporting all frequency plan):

![](_page_14_Picture_142.jpeg)

![](_page_15_Picture_0.jpeg)

![](_page_15_Figure_1.jpeg)

#### **3) Helium**

Users can choose sensors to use on the public helium console:

<https://console.helium.com/>

IoT into the Wild

#### **4) The Things Network**

Users can choose sensors to use on the public The Things Network server:

<https://console.cloud.thethings.network/>

#### **5) Other Platform:**

When you use other LoRaWAN network server, please select Other Platform.

At this point, you need to determine the sensor frequency band according to the gateway frequency and sub-band.

S210x Sensors support the following frequency plan:

**Sensor Frequency Common Sub-band**

![](_page_16_Picture_125.jpeg)

## *Note1:*

*Different countries and LoRaWAN network servers use different frequency plans.*

*For Helium network, please refer to:* 

*<https://docs.helium.com/lorawan-on-helium/frequency-plans>*

*For The Things Network, please refer to:*

*<https://www.thethingsnetwork.org/docs/lorawan/frequency-plans/>*

![](_page_16_Picture_8.jpeg)

- *1) When using the SenseCAP platform, the EUI, APP EUI and APP Key are fixed and are the same as the sensor label.*
- *2) When the sensor is selected to be used with a public platform such as Helium or TTN, the EUI will not change, and the sensor will generate a new fixed App EUI and App Key for network access.*

#### <span id="page-17-0"></span>5.3.2 Set the Interval

The working mode of device: wake up the device every interval and collect measurement values and upload them through LoRa. For example, the device collects and uploads data **every 60 minutes by default**.

![](_page_17_Picture_92.jpeg)

![](_page_17_Picture_93.jpeg)

*Note:*

*The SenseCAP portal has a limit on uplink interval: minimum interval is 5 minutes.*

*The interval using the other platforms ranges from 1 to 1440 minutes.*

### <span id="page-17-1"></span>5.3.3 Set the EUI and Key

The device uses OTAA to join the LoRaWAN network by default. So, it can set the device EUI and App EUI.

![](_page_17_Picture_94.jpeg)

![](_page_17_Picture_95.jpeg)

I

### <span id="page-18-0"></span>5.3.4 Set the Packet Policy

The sensor uplink packet strategy has three modes.

![](_page_18_Figure_3.jpeg)

![](_page_18_Picture_124.jpeg)

#### <span id="page-18-1"></span>5.3.5 Set the Activation Type

The sensor supports two network access modes, OTAA by default.

![](_page_18_Picture_125.jpeg)

When using ABP mode, you need to configure the following information:

![](_page_18_Picture_126.jpeg)

![](_page_19_Picture_44.jpeg)

![](_page_19_Picture_45.jpeg)

*Note:*

*The factory defaults to a fixed value.*

### <span id="page-19-0"></span>5.3.6 Restore Factory Setting

When selecting the SenseCAP platform, you must use the fixed EUI/App EUI/App Key. Therefore, you need to restore the factory Settings before switching back to the SenseCAP platform from other platforms.

![](_page_19_Figure_6.jpeg)

When we make a mistake or want to reset everything, we can click the button. The device will be restored to the factory's default configuration.

## <span id="page-20-0"></span>6. Connect to the SenseCAP Portal

## <span id="page-20-1"></span>6.1 SenseCAP Portal

The main function of the SenseCAP Portal is to manage SenseCAP devices and to store data. It is built on Azure, a secure and reliable cloud service from Microsoft. You can apply for an account and bind all devices to this account. SenseCAP provides the web portal and API. The web portal includes Dashboard, Device Management, Data Management, and Access Key Management, while API is open to users for further development.

![](_page_20_Picture_85.jpeg)

### <span id="page-20-2"></span>6.1.1 Create a New Account

Portal Website[: http://sensecap.seeed.cc](http://sensecap.seeed.cc/)

- 4) Select register account, enter email information and click "register", the registered email will be sent to the user's mailbox.
- 5) Open the "SenseCAP…"Email, click the jump link, fill in the relevant information, and complete the registration.
- 6) Return to the login interface and complete the login.

#### *Note:*

*If you can't find the email, it may be automatically identified as "spam" and put in the "trash can".*

#### <span id="page-21-0"></span>6.1.2 Other Functions

- **Dashboard:** Including Device Overview, Announcement, Scene Data, and Data Chart, etc.
- **Device Management:** Manage SenseCAP devices.
- **Data Management:** Manage data, including Data Table and Graph section, providing methods to search for data.
- **Subaccount System:** Register subaccounts with different permissions.
- **Access Key Management:** Manage Access Key (to access API service), including Key Create, Key Update, and Key Check.

*Note:*

*SenseCAP Portal User Guide: <https://sensecap-docs.seeed.cc/quickstart.html>*

#### <span id="page-21-1"></span>6.1.3 API Instruction

SenseCAP API is for users to manage IoT devices and data. It includes 3 types of API methods: HTTP protocol, MQTT protocol, and Websocket protocol.

- With HTTP API, users can manage LoRa devices, to get raw data or historical data.
- With MQTT API, users can subscribe to the sensor's real-time measurement data through the MQTT protocol.
- With Websocket API, users can get real-time measurement data of sensors through Websocket protocol.

Please refer to this link for API User Guide:<https://sensecap-docs.seeed.cc/>

![](_page_21_Picture_111.jpeg)

## <span id="page-22-0"></span>6.2 Connect to SenseCAP with Helium Network

## <span id="page-22-1"></span>6.2.1 Quick Start

Follow this process to quickly use the sensor, see the following section for details.

![](_page_22_Figure_4.jpeg)

### <span id="page-22-2"></span>6.2.2 Preparation

#### **1) SenseCAP Mate App**

Download the App, please refer to [section 5](#page-9-0) for using.

#### **2) Coverage of Helium network**

**Option 1**: Use the Helium network that already exists nearby.

Please refer to the map, search your location to see if there's any helium network around: <https://explorer.helium.com/>

A green hexagon indicates the presence of the network.

![](_page_23_Picture_1.jpeg)

**Option 2**: Deploy a new Helium gateway.

You can purchase M1, M2 gateways to cover your surroundings with the Helium network: <https://www.sensecapmx.com/>

#### <span id="page-23-0"></span>6.2.3 Bind Sensor to SenseCAP Portal

Please open SenseCAP Mate App.

#### **(1) Scan QR Code**

1) Click "Add device" on the upper-right corner of device page to enter the device binding page.

![](_page_23_Picture_8.jpeg)

2) Scan the QR code on the device to bind the device to your account. If you do not set it to a designated group, the device will be put into the "default" group.

![](_page_24_Picture_0.jpeg)

IoT into the Wild

 $\mathbb I$ 

#### **(2) Manually fill in the EUI**

If the QR code sticker is damaged, you can manually fill in the EUI of the device to bind the device to your account. Please make sure you put in the EUI in the format suggested by the system and then click "confirm".

![](_page_24_Figure_3.jpeg)

 $\mathbb I$ 

#### <span id="page-25-0"></span>6.2.4 Setup the Sensor

- 1) Open the SenseCAP Mate App
- 2) Press button and hold for **3 seconds**, the LED will flash at 1s frequency.

![](_page_25_Picture_4.jpeg)

3) Please click the "Setup" button to turn on Bluetooth and click "Scan" to start scanning the sensor's Bluetooth.

![](_page_25_Picture_6.jpeg)

4) Select the Sensor by S/N (label). Then, the basic information of the sensor will be displayed after entering.

![](_page_26_Picture_52.jpeg)

## <span id="page-26-0"></span>6.2.5 Set Frequency of Sensor via SenseCAP Mate App

Set the corresponding frequency band based on the frequency band of the gateway.

Please refer to [section 5](#page-13-1) for detail.

1) Click the "Setting" and select the platform is "**SenseCAP for Helium**".

![](_page_27_Picture_89.jpeg)

- 2) Select the Frequency Plan, if the gateway is US915, set the sensor to US915.
- 3) Click the "Send" button, send the setting to the sensor for it to take effect.

![](_page_27_Figure_3.jpeg)

4) Click the "Home" button, the App will disconnect the Bluetooth connection.

Then, the sensor will reboot.

- 5) When the device is disconnected from Bluetooth, the LED lights up for **5 seconds** and then flashes as a **breathing light**.
- 6) After joining the network successfully, LED **flashes fast for 2s**.

#### <span id="page-27-0"></span>6.2.6 Check Data on SenseCAP Portal

On the SenseCAP App or the website<http://sensecap.seeed.cc/>, you can check the device online status and the latest data. In the list for each Sensor, you can check its online status and the time of its last data upload.

#### IoT into the Wild

Ĩ

![](_page_28_Picture_50.jpeg)

![](_page_28_Figure_2.jpeg)

## <span id="page-29-0"></span>6.3 Connect to SenseCAP with private TTN

### <span id="page-29-1"></span>6.3.1 Quick Start

Follow this process to quickly use the sensor, see the following section for details.

![](_page_29_Figure_4.jpeg)

#### <span id="page-29-2"></span>6.3.2 Preparation

#### **1) SenseCAP Mate App**

Download the App, please refer to [section 5](#page-9-0) for using.

#### **2) SenseCAP Outdoor Gateway**

Now, the sensor needs to be used with the SenseCAP Outdoor Gateway [\(https://www.seeedstudio.com/LoRaWAN-Gateway-EU868-p-4305.html\)](https://www.seeedstudio.com/LoRaWAN-Gateway-EU868-p-4305.html) to transmit data to the SenseCAP Portal.

a) Setup the Gateway, connect to power cable and Internet.

#### IoT into the Wild

- b) Bind the gateway to SenseCAP Portal.
- c) Ensure the gateway indicator is steady on.

![](_page_30_Picture_3.jpeg)

d) Ensure the gateway is displayed online on the portal.

![](_page_30_Picture_98.jpeg)

#### <span id="page-30-0"></span>6.3.3 Bind Sensor to SenseCAP Portal

Please refer to the [section 6.2.3](#page-23-0)

#### <span id="page-30-1"></span>6.3.4 Setup the Sensor

Please refer to the [section 6.2.4](#page-25-0)

#### <span id="page-30-2"></span>6.3.5 Set Frequency of Sensor via SenseCAP Mate App

Set the corresponding frequency band based on the frequency band of the gateway.

Please refer to **[section 5](#page-13-1)** for detail.

1) Click the "Setting" and select the platform is "**SenseCAP for The Things Network**".

![](_page_31_Picture_75.jpeg)

- 2) Select the Frequency Plan, if the gateway is US915, set the sensor to US915.
- 3) Click the "Send" button, send the setting to the sensor for it to take effect.

![](_page_31_Figure_3.jpeg)

4) Click the "Home" button, the App will disconnect the Bluetooth connection.

Then, the sensor will reboot.

- 5) When the device is disconnected from Bluetooth, the LED lights up for **5 seconds** and then flashes as a **breathing light**.
- 6) After joining the network successfully, LED **flashes fast for 2s**.

#### <span id="page-31-0"></span>6.3.6 Check Data on SenseCAP Portal

Please refer to the [section 6.2.6](#page-27-0)

## <span id="page-32-0"></span>7. Connect to Helium Network

Please refer to the manual to connect sensors to Helium public console:

[https://files.seeedstudio.com/products/SenseCAP/S210X/How%20to%20Connect%20Sense](https://files.seeedstudio.com/products/SenseCAP/S210X/How%20to%20Connect%20SenseCAP%20S210X%20to%20Helium%20Network.pdf) [CAP%20S210X%20to%20Helium%20Network.pdf](https://files.seeedstudio.com/products/SenseCAP/S210X/How%20to%20Connect%20SenseCAP%20S210X%20to%20Helium%20Network.pdf)

## <span id="page-32-1"></span>8. Connect to The Things Network

Please refer to this manual:

[https://files.seeedstudio.com/products/SenseCAP/S210X/How%20to%20Connect%20Sense](https://files.seeedstudio.com/products/SenseCAP/S210X/How%20to%20Connect%20SenseCAP%20S210X%20to%20The%20Things%20Network.pdf) [CAP%20S210X%20to%20The%20Things%20Network.pdf](https://files.seeedstudio.com/products/SenseCAP/S210X/How%20to%20Connect%20SenseCAP%20S210X%20to%20The%20Things%20Network.pdf)

Please refer to the link to use the TTN platform:

The Things Network website: [https://www.thethingsnetwork.org](https://www.thethingsnetwork.org/)

The Things Industries login:<https://accounts.thethingsindustries.com/login>

TTN Quick Start[: https://www.thethingsnetwork.org/docs/quick-start/](https://www.thethingsnetwork.org/docs/quick-start/)

## <span id="page-33-0"></span>9. Payload Decoder

## <span id="page-33-1"></span>9.1 Decoder Code

TTN payload decoding script for SenseCAP LoRaWAN:

[https://github.com/Seeed-Solution/TTN-Payload-Decoder/blob/master/decoder\\_new-v3.js](https://github.com/Seeed-Solution/TTN-Payload-Decoder/blob/master/decoder_new-v3.js)

**APPLICATION DATA** 

![](_page_33_Picture_39.jpeg)

Il pause *il* clear

## <span id="page-34-0"></span>9.2 Packet Parsing

#### <span id="page-34-1"></span>9.2.1 Packet Initialization

After being powered on or reboot, SenseCAP Sensors will be connected to the network using the OTAA activation method. Each Sensor Node will send data packets to the server, including the following data:

**Initial packets** (no need to learn about these initial packets)

One packet with device info including hardware version, software version, battery level, sensor hardware & software version, sensor EUI, power, and sensor power time counter at each channel.

#### **Measurement data packets**

The only thing we should pay attention to is the sensor measurement data packets.

![](_page_34_Picture_93.jpeg)

#### **Packet Structure**

The structure of the frame is shown in the image below.

![](_page_34_Picture_94.jpeg)

**1 byte for channel**, default as 1, means the sensor has been well connected.

**2 bytes for frame type**, in this case, it will be 0110 and 0210, means temperature value and humidity value

**4 bytes for content**, is the sensor value with CRC

The frame content is sent in **little-endian byte order**.

Ĭ

## <span id="page-35-0"></span>9.3 Data Parsing Example

## <span id="page-35-1"></span>9.3.1 Measurements List

![](_page_35_Picture_126.jpeg)

For the complete list, see: [https://sensecap-docs.seeed.cc/measurement\\_list.html](https://sensecap-docs.seeed.cc/measurement_list.html)

Ĭ

### <span id="page-36-0"></span>9.3.2 Example – S2101 Air Temperature and Humidity Sensor

Air Temperature and Humidity Sensor measurement packet:

### 01 0110 B0680000 01 0210 88F40000 8CFF

![](_page_36_Picture_165.jpeg)

## <span id="page-37-0"></span>9.3.1 Example – S2102 Light Intensity Sensor

Light Intensity Sensor measurement packet:

01 <mark>0310</mark> A8550200 E3E9

![](_page_37_Picture_106.jpeg)

Ĭ

### <span id="page-38-0"></span>9.3.2 Example – S2103 CO2, Temperature and Humidity Sensor

CO2, Temperature and Humidity Sensor measurement packet:

## 01 0410 80140700 01 0110 F4650000 01 0210 7C7D0100 3C4D

![](_page_38_Picture_218.jpeg)

### <span id="page-39-0"></span>9.3.3 Example – S2104 Soil Moisture and Temperature Sensor

Soil Moisture and Temperature Sensor measurement packet:

## 01 0610 245E0000 01 0710 BCB10000 A3D9

![](_page_39_Picture_175.jpeg)

Ĭ

### <span id="page-40-0"></span>9.3.4 Example – S2105 Soil Moisture, Temperature and EC Sensor

Soil Moisture, Temperature and EC Sensor measurement packet:

## 01 0610 5C5D0000 01 0710 48A30000 01 0C10 B4000000 DD0A

![](_page_40_Picture_238.jpeg)

I

## <span id="page-41-0"></span>9.4 Battery Information

Please note the counter number. After 20 packets, it will follow one special packet with battery info.

You can either ignore this packet or get rid of the battery info in your code.

![](_page_41_Picture_179.jpeg)

Original Info:

00070064000500010610B45F0000010710A41F00003259

Battery Package: 00070064000500

#### **Example:**

Battery & Soil Moisture and Temperature Sensor(S2104) measurement packet:

#### 00070064000500010610B45F0000010710A41F00003259

![](_page_41_Picture_180.jpeg)

![](_page_42_Picture_87.jpeg)

## <span id="page-43-0"></span>10. LoRaWAN Downlink Command

## <span id="page-43-1"></span>10.1 Set the Data Uplink Interval

- (1) Using the Network Server's portal or API to send downlink command, then the Node will respond to the ack. The downlink command takes effect and responds the next time the node uploads data.
- (2) Downlink as follow:

![](_page_43_Picture_211.jpeg)

(3) When you send the downlink command, the Node responds to the ack command.

![](_page_43_Picture_212.jpeg)

![](_page_43_Picture_213.jpeg)

 $(3)$  Use the FPort = 2

CRC Tool:<https://crccalc.com/>, select the algorithm of CRC-16/KERMIT.

H

Example: Set the Node's data interval is 10 minutes.

Send the downlink command (HEX) via FPort=2:

#### **00 89 00 11 22 0A 00 38 B4**

![](_page_44_Picture_183.jpeg)

ACK Response:

#### **00 1F 00 11 22 01 00 78 0F**

![](_page_44_Picture_184.jpeg)

#### **Command List:**

![](_page_44_Picture_185.jpeg)

## <span id="page-44-0"></span>10.2 Reboot the device

 $\text{FPort} = 2$ 

Command: 00C800000000002B26

## <span id="page-45-0"></span>10.3 How to send downlink

Example: use the Helium Console to send

![](_page_45_Picture_22.jpeg)

## <span id="page-46-0"></span>11. Device Installation

## <span id="page-46-1"></span>11.1 The Do's and Don'ts

1. Do not remove the sensor probe. Otherwise, it will cause leaks and wire fracture. If accidentally unscrewed, it needs to be tightened to ensure waterproof performance. ( like the ①②)

![](_page_46_Picture_4.jpeg)

2. Do not open the inside of the sensor unless the battery needs to be replaced. This may result in abnormal waterproofing. If it is opened, make sure the waterproofing gasket is properly installed and tighten the screws.

![](_page_46_Figure_6.jpeg)

## <span id="page-47-0"></span>11.2 Installing Sensor

#### <span id="page-47-1"></span>11.2.1 Installing the Sensor Bracket

Specially designed for installing SenseCAP Sensors, the bracket is a sliding cap. With designated screw-holes, the bracket helps fasten the Sensor Node firmly onto a pole or a wall.

![](_page_47_Picture_4.jpeg)

1) With the sensor in one hand and a bracket in the other, find an unobstructed direction along the back of the sensor.

![](_page_47_Figure_6.jpeg)

2) One hand holds the clasp while the other holds the device. Pull outward with opposite force. Press the upper part of the buckle with your finger.

![](_page_48_Figure_1.jpeg)

## <span id="page-48-0"></span>11.2.1 Mount on Pole and Wall

1) Mount on pole

![](_page_48_Figure_4.jpeg)

2) Mount on wall

![](_page_49_Figure_0.jpeg)

 $\mathbb I$ 

![](_page_49_Figure_1.jpeg)

## <span id="page-50-0"></span>11.3 Replace the Battery

### <span id="page-50-1"></span>11.3.1 How to Buy the Battery

We suggest buying it from Amazon.

- 1) EEMB ER34615: Click here
- 2) Search the key word: LiSOCI2 ER34615 battery. Compare the batteries that meet the following parameters. The most important thing is to match the voltage.

![](_page_50_Picture_95.jpeg)

### <span id="page-51-0"></span>11.3.2 How to Replace a New Battery

1) Remove three screws.

### *Note:*

*The sensor and PCBA are connected by wire, please disassemble carefully.*

![](_page_51_Picture_5.jpeg)

3\*PWM3.0x20.0MM

2) Install a new battery.

![](_page_51_Picture_8.jpeg)

*Pay attention to the positive and negative terminals of the battery.*

I

![](_page_52_Figure_1.jpeg)

batteries. Otherwise, short circuit may occur and the device may be damaged.

3) Install screws.

![](_page_52_Picture_4.jpeg)

### *Note:*

*During the installation, ensure that the waterproof washer is properly installed and the screws are locked; otherwise, water will flow into the device.*

## <span id="page-53-0"></span>12. Trouble Shooting

## <span id="page-53-1"></span>12.1 Sensors can't join LoRa network, how to do?

- 1) Check the gateway frequency configuration. Make sure the gateway and Sensor Node have the same uplink and downlink frequency.
- 2) Check the real-time log and RESET the sensor to see if there are any sensor data packets. If there are packets, check whether the gateway is sending downlink packets.
- 3) If the channels and other configurations are correct and the gateway logs do not have packets, please contact technical support.

## <span id="page-53-2"></span>12.2 Why is the new sensor's battery not 100%?

Battery power detection is not high precision. Its principle is to measure the supply voltage, when the power is turned on and repeatedly RESET, the voltage is unstable, so it is not 100%. When the sensor is stable, the power will be more accurate.

## <span id="page-53-3"></span>12.3 Support

Support is provided Monday to Friday, from 09:00 to 18:00 GMT+8. Due to different time zones, we cannot offer live support. However, your questions will be answered as soon as possible in the before-mentioned schedule.

Provide as much information as possible regarding your enquiry (product models, accurately describe your problem and steps to replicate it etc.) and send a mail to: sensecap@seeed.cc

## <span id="page-53-4"></span>12.4 Document Version

![](_page_53_Picture_143.jpeg)